# **Budget Adjustment**

# **Overview of Exercises**

- 1. Reallocate budget from one object code to another within a single account.
- 2. Reallocate budget using sub-object codes within a single account.
- 3. Reallocate budget from one account to another within the **same subfund**.
- 4. Reallocate budget using a sub-account.
- 5. Learn how to efficiently load large amounts of information using the Import Lines Tool.
- 6. Learn how to use error correction to reverse a budget adjustment that has already been approved.
- 7. Create a one-sided entry.

Log in to Kuali from the AAR menu.

From the Main Menu click the Budget Adjustment option.

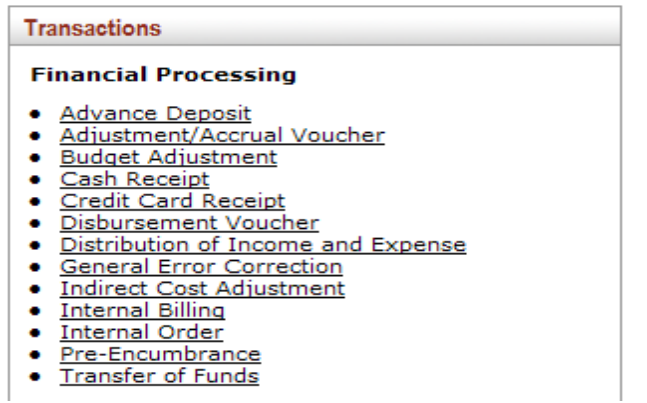

## **Exercise #1**

**Goal:** Reallocate current budget from one object code to another within a single account.

**Example of why would you want to do this:** Your department hired a State Classified employee in December, which was not anticipated during the budget building process. You have excess budget of \$45,000 in object code 6200 and would like to use this budget for your new hire. The following entry shows an example of how this adjustment would appear.

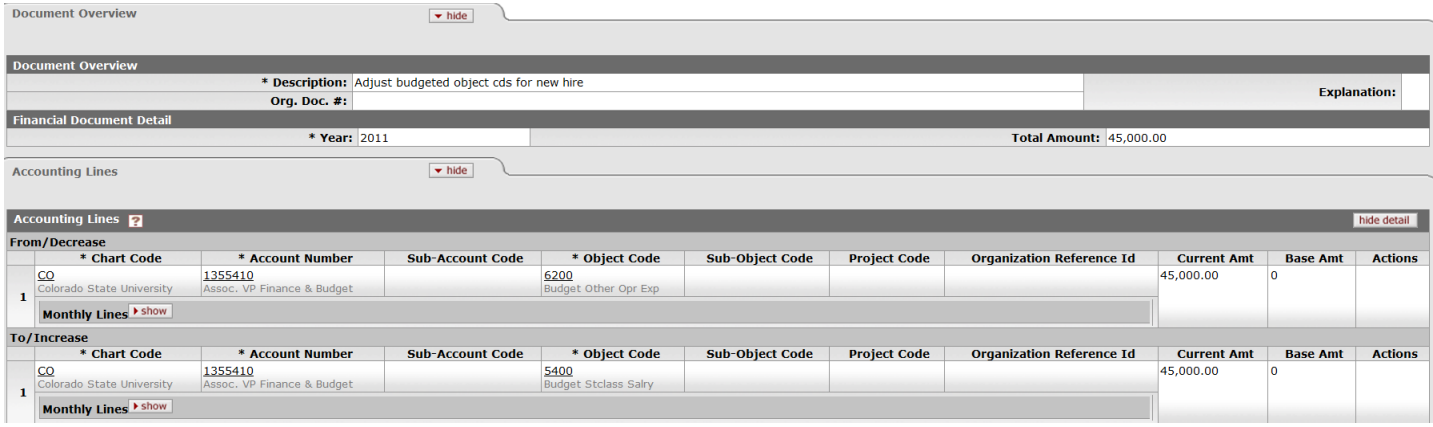

# **Exercise #2**

**Goal:** Reallocate budget using sub-object codes within a single account.

**Example of why would you want to do this:** Revenues for a food service account come from various sources; to provide a method for easy tracking a new sub-object code has been set up under object code 4385. Your budget is currently in object code 4385; the picture below shows how the Budget Adjustment should appear when moving budget from the main object code into the sub-object code.

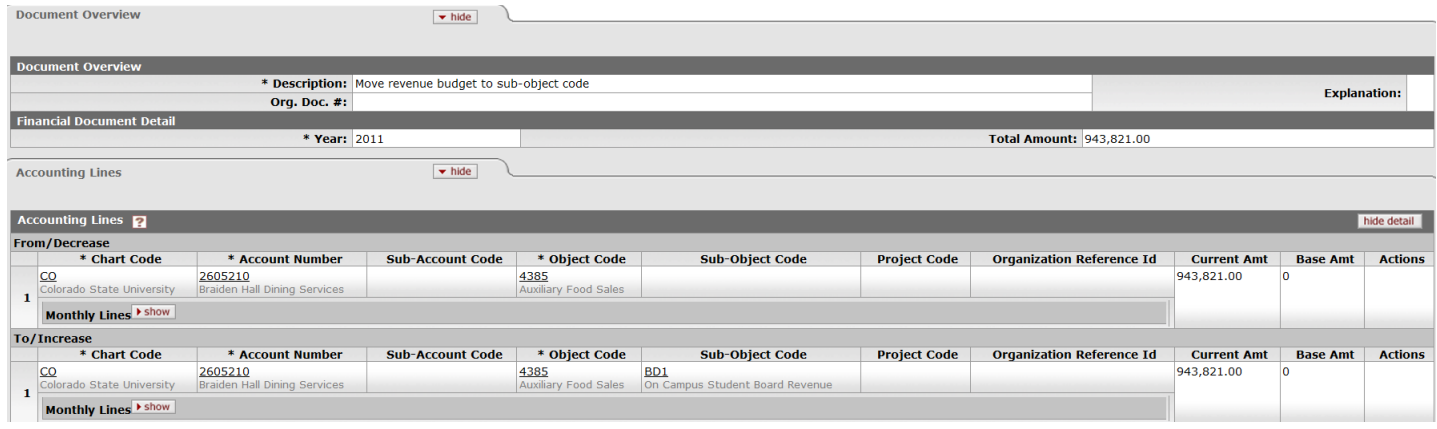

#### **Exercise #3**

**Goal:** Reallocate budget from one account to another within the **same subfund** (ex: EG to EG or RARSP to RARSP).

**Example of why would you want to do this:** The Dean's Office has committed funding to your department for travel expenses. Budget in the Dean's account needs to be moved to the department account; follow the example below to complete the necessary adjustment.

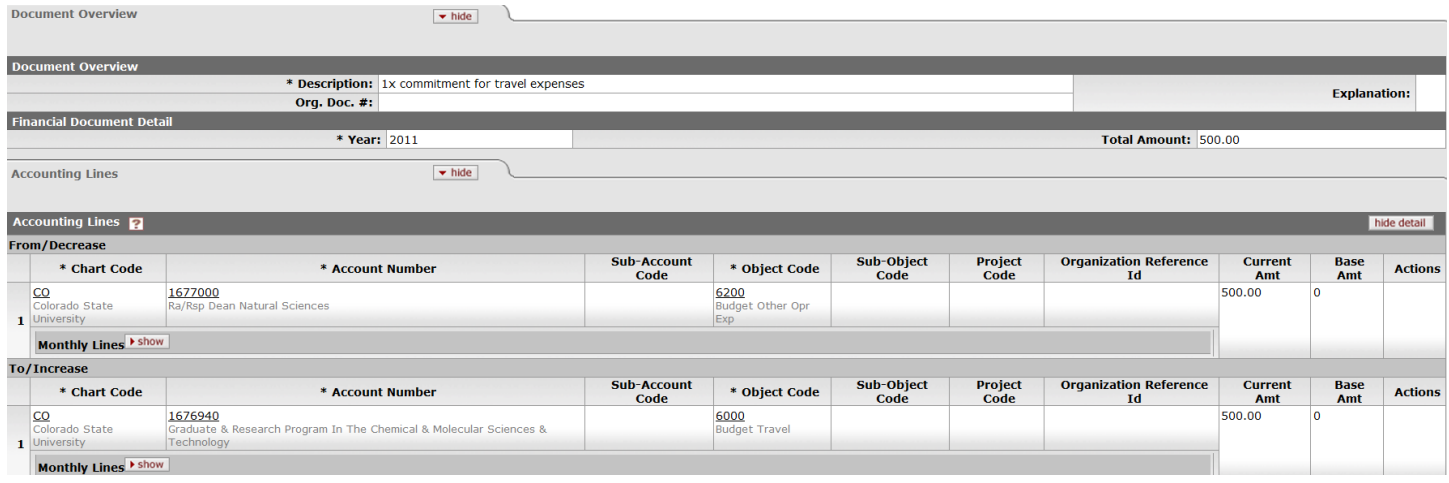

# **Exercise #4**

**Goal:** Reallocate budget using a sub-account.

**Example of why would you want to do this:** Your department has committed funds to cover alumni-related expenses on a monthly basis. Budget has been set aside in a sub-account within your department account in order to cover this monthly commitment. The adjustment shown on the next page outlines the use of the main account and the subaccount when moving funding to the receiving department.

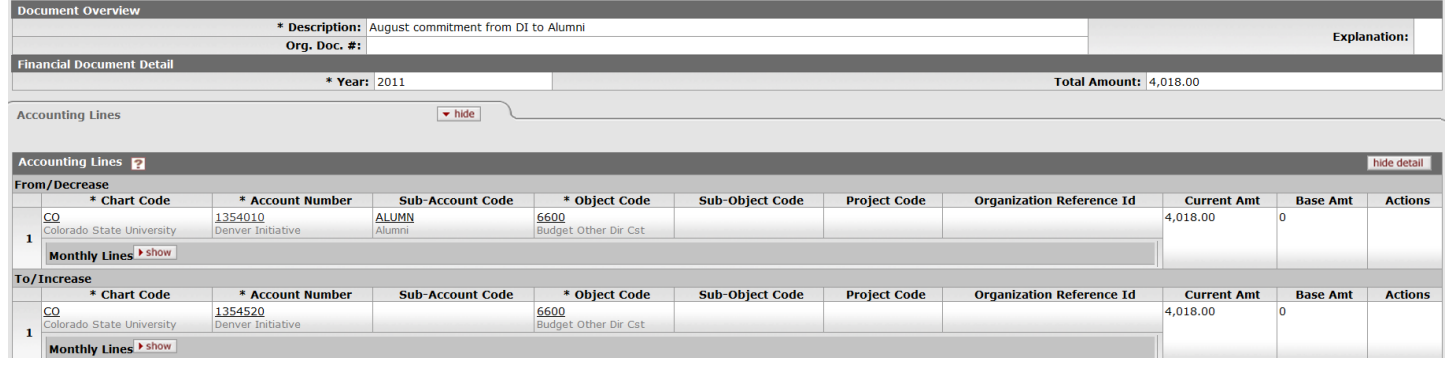

#### **Exercise #5**

**Goal:** Learn how to efficiently load large amounts of information using the Import Lines Tool.

**Why would you want to do this?** On occasion, it may be necessary to move several budgets around (such as annual carryforward), or there are repetitive entries that your area enters every year. The import tool is an Excel document that allows easy manipulation and storage of large amounts of information that can be imported into the document rather than adding each individual accounting line.

## **How do I download the import template?**

- Open a Budget Adjustment document and click the **1** icon next to the title **Budget Adjustment**.
- Once the new screen appears click the **Index** button on the toolbar.
- Type **Accounting Line Import Template** and click the go button.
- Click the link titled **accounting line import templates** (underlined below in green).
- Click the option circled below in green to download the template; you will be prompted to open or save the file.

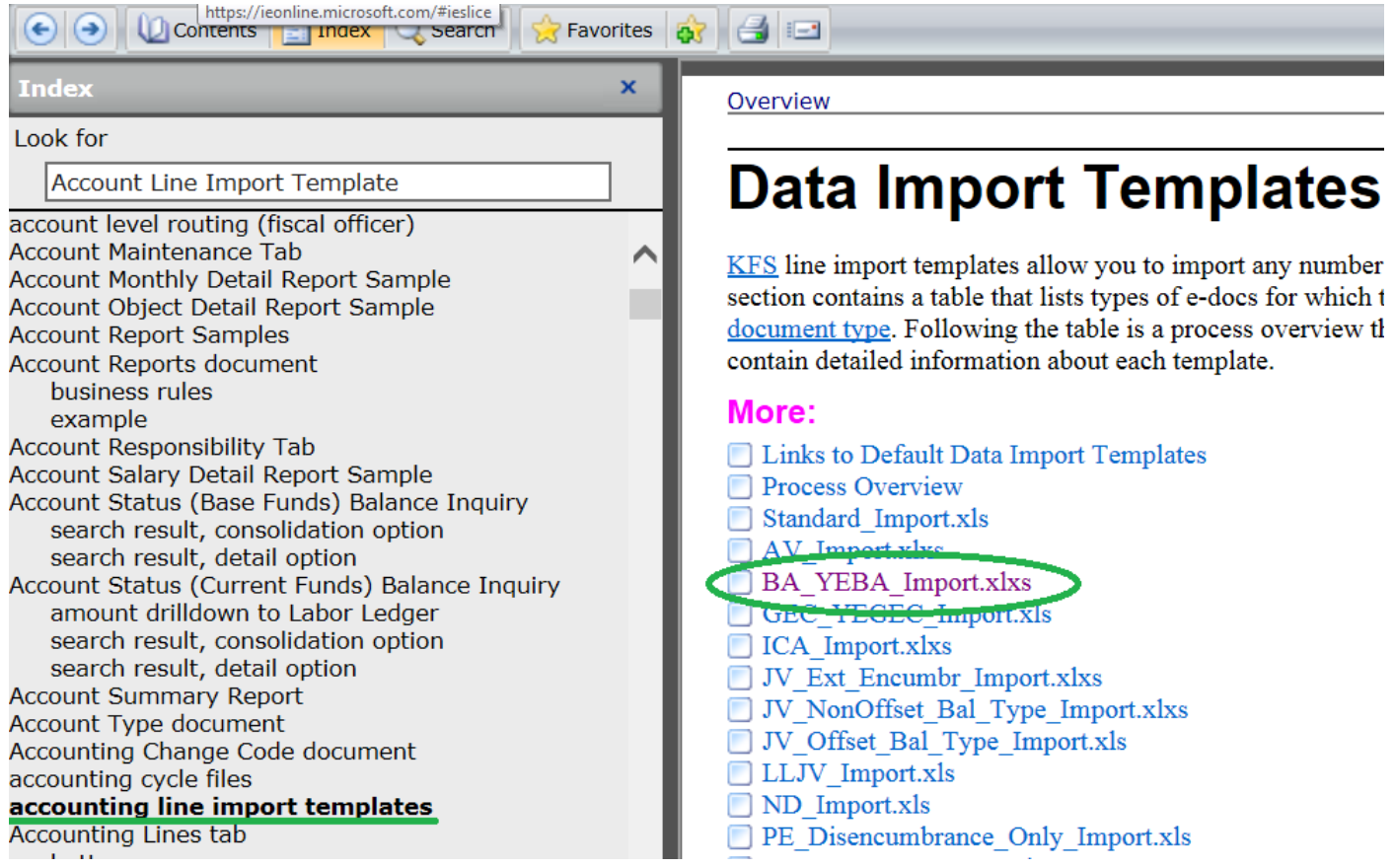

Open the file when prompted and enter the information provided in the picture labeled **FROM** below. When you are ready to save your work, you should follow these steps:

- 1. Delete Rows 1, 2, and 3 on the template to avoid importing template instructions and row headers.
- 2. Save the document as "From.csv". In order to save a file as a .csv you can click the **Save as type** drop-down and select "CSV (Comma delimited)". DO NOT select any other option for .csv as you will have additional choices like .csv-MS-DOS and .csv-Macintosh. Leave the file open for use in Step 3.

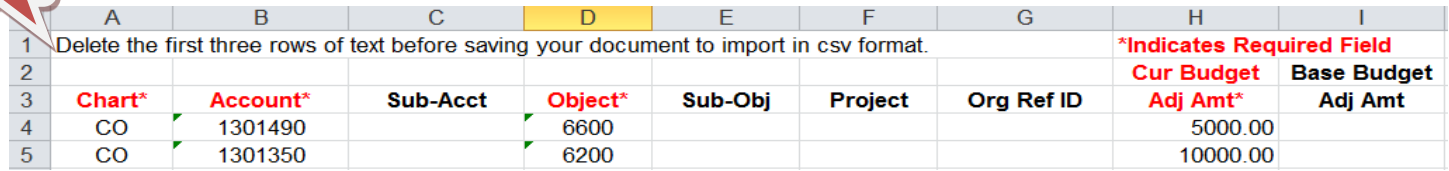

3. Type over the current information with the information from the picture below. Repeat steps 1 & 2, but name the second file "To.csv".

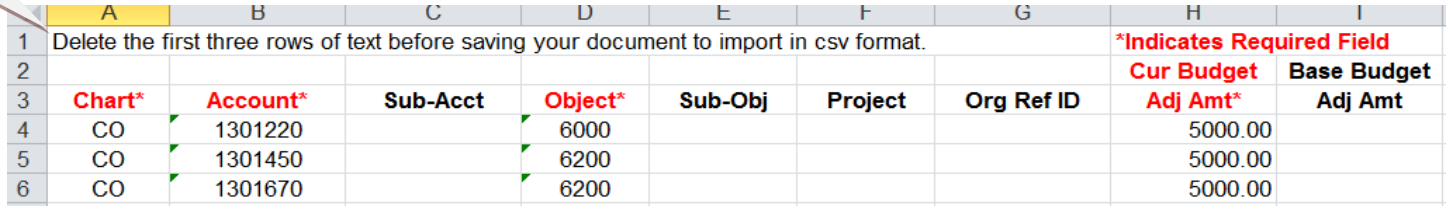

**TO**

**FROM**

#### **How do I import the files I have saved?**

- Once the import files have been completed, return to the Budget Adjustment document and enter a Description for your transaction.
- Next click the **import lines** button (found in the From/Decrease section) to begin importing your "From.csv" file.
- Click the Browse button, choose the .csv file you want to import, and then click the Open button.
- Once you have returned to the Budget Adjustment screen click the add button. The lines from the .csv file should populate on the Budget Adjustment document at this point.

\* If you get an error message, begin by reviewing your .csv file for accuracy. If anything is typed incorrectly or any of the accounts are closed the import template will not load.

 Repeat the process for the To/Increase accounting line of the document, remembering to use the "To.csv" file. You may add notes and backup documentation as desired, then submit the document.

## **Exercise #6**

**Goal:** Learn how to use error correction to reverse a budget adjustment that has already been approved.

**Why would you want to do this?** In the event that a budget adjustment is not accurate **but has already been finalized** (or in processed status), the error correction button can be used to reverse the entire document.

Begin by clicking the  $\circledcirc$  doc search) button and entering the document number you want to reverse on the Document/Notification Id line, and then press the Enter key. Information about your document should appear near the bottom of the screen; click the document number to open your document (see picture below for an example).

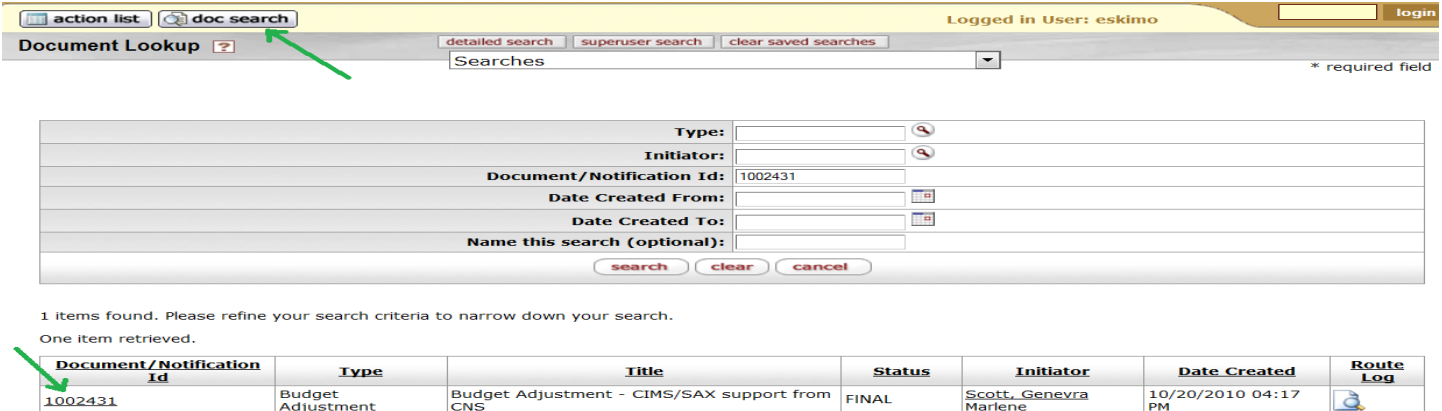

Export options: CSV | spreadsheet | XML

Once the document has opened, scroll to the bottom of the screen and click the **Cerror correction** button. A new budget adjustment document will automatically open. Along the top of the screen, you will be able to see the new document number as well as the document number for the budget adjustment you are correcting. Enter an explanation for the reversal and then submit the document.

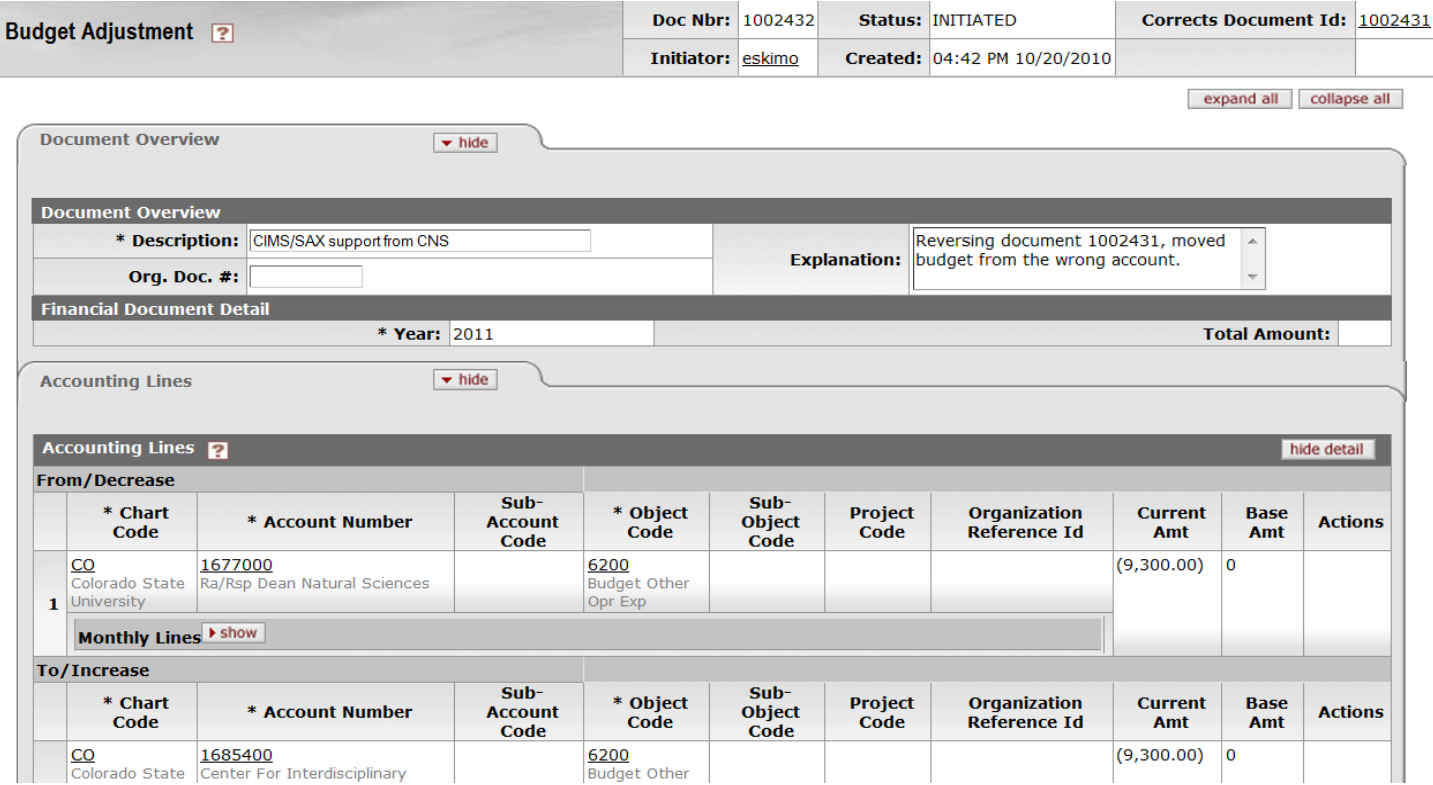

# **Exercise #7**

**Goal:** Create a one-sided entry.

**Example of why would you want to do this:** Revenues have exceeded what were originally anticipated; in order to increase spending authority in the account a budget revision (increase) needs to be entered.

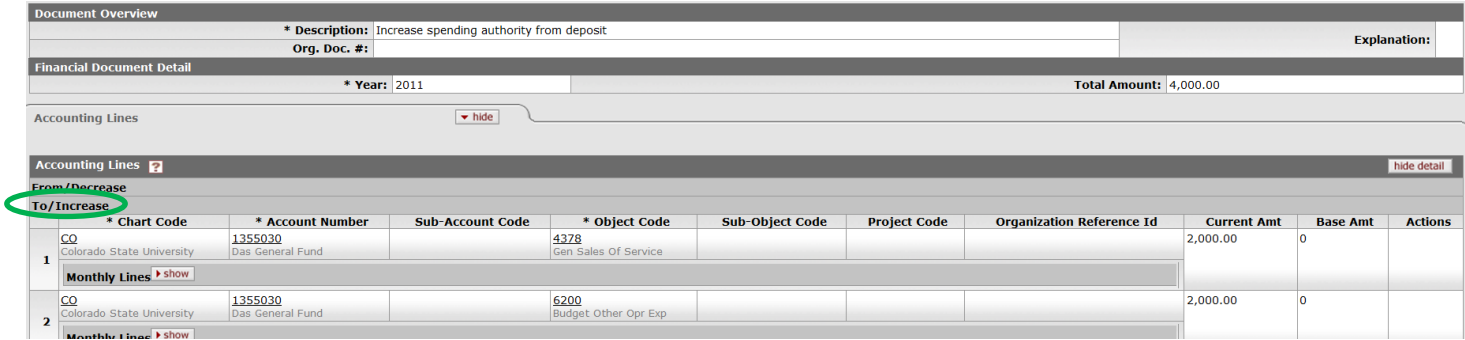

Notice both sides of this transaction are in the To/Increase section of the document; this allows you to increase the revenue (4378) and associated expense (6200), which increases the available balance in the account.